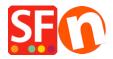

<u>Knowledgebase</u> > <u>Getting Started</u> > <u>How do I enter an order email address in ShopFactory?</u>

## How do I enter an order email address in ShopFactory?

Merliza N. - 2021-03-01 - Getting Started

When you start selling your products or service, you'll need to provide an email address to receive your Order Notification emails every time an order is completed.

- 1. Open up your shop in ShopFactory.
- 2. From the menu at the top select Central dropdown and click Contact Details.

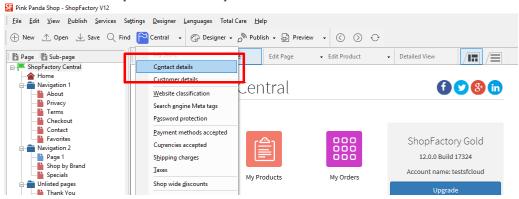

3. Locate the "Email (for Orders)" field and enter your email address - this is where your Order notification emails will be sent.

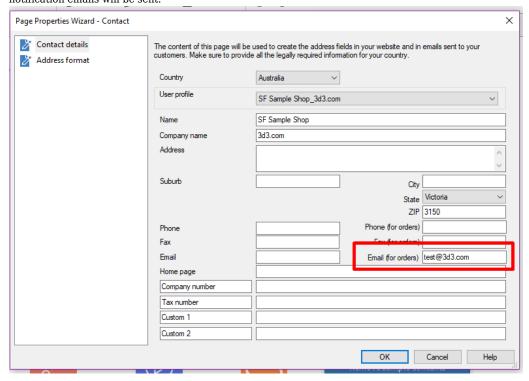

 $NOTE: \textit{Multiple email addresses can be entered, separated by a \textbf{\textit{comma}} \textit{symbol , not a semi-colon ;}$ 

**IMPORTANT**: You also need to add the same email address in the backend system. login to your account and add the same "**Email (for Orders)**". To do this, simply login to GlobeCharge or in ShopFactory editor -> SF Central page -> click **MY ORDERS** button -> you will be redirected to the SF Cloud backend interface -> click on **My Store** -> **General** -> "**Email (for Orders)**" field -> add multiple email addresses separated by comma symbol as shown in below screenshot:

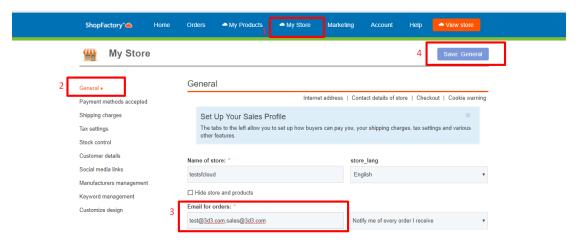

- Click Save.